Escrit per Cesar Vallejo dijous, 4 d'octubre de 2012 07:14

There are no translations available.

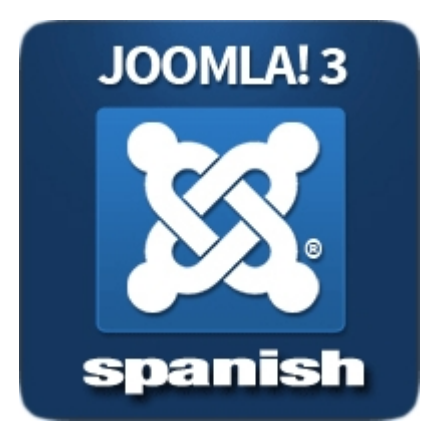

Joomla es un CMS (*Content Management System en español Gestro de contenidos)* que dispone de una enorme popularidad y gran implantación en todo el mundo.

El 27 de septiembre de este año se ha publicado la versión 3 de este gestor en español. En este artículo vamos a conocer su sencillo proceso de instalación que apenas si requiere de parámetros de configuración.

**Descarga**

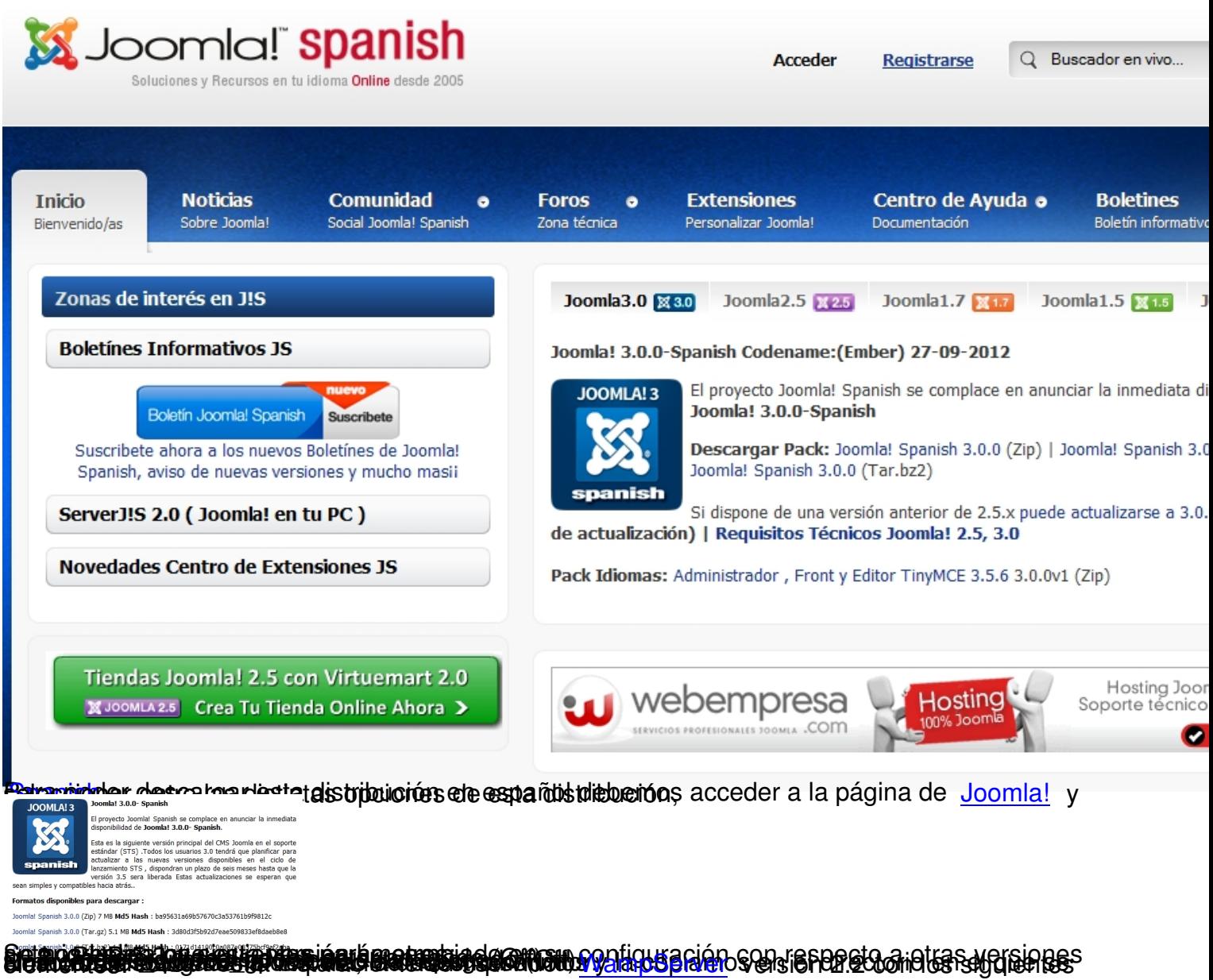

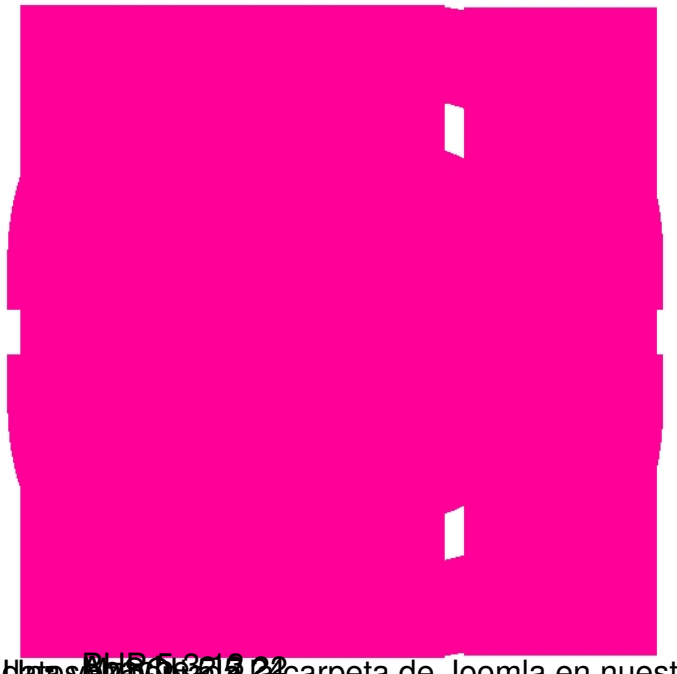

una ver**e proceso de Carpeta de Joomla en nuestro servidor procedemos a crear la base de Creación de la base de datos**

phpMyAdmin

Para crear la base de datos emplearemos la aplicación phpMyAdmin que encontramos instalada con WampServer. Lo podemos hacer escribiendo la dirección: http://localhost/phpmyadmin/ o desde el panel de control de WampServer.

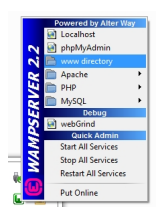

Una vez que hemos accedido a phpMyAdmin, la forma más sencilla de crear la base de datos para instalar Joomla 3 es crear un nuevo usuario al que le asignamos esa base de datos.

Así, deberemos:

Escrit per Cesar Vallejo dijous, 4 d'octubre de 2012 07:14

**Proceso**

**Detalle de imagen**

Accedemos a la pestaña de usuarios

 $\begin{tabular}{l|c|c|c|c|c} \hline \rule{0pt}{2ex} \hline \rule{0pt}{2ex} \rule{0pt}{2ex} \rule{0pt}{2$ 

Hacemos clic en Agregar a Agregarios S

Configuramos los parámetros del usuario y de la base de datos:

- 1. Nombre de usuario (cualquiera)
- 2. Servidor: local
- 3. Contraseña (cualquiera)

Marcamos la opción **Crear la base de datos con el mismo nombre y otrogar todos los privilegio** 

Escrit per Cesar Vallejo dijous, 4 d'octubre de 2012 07:14

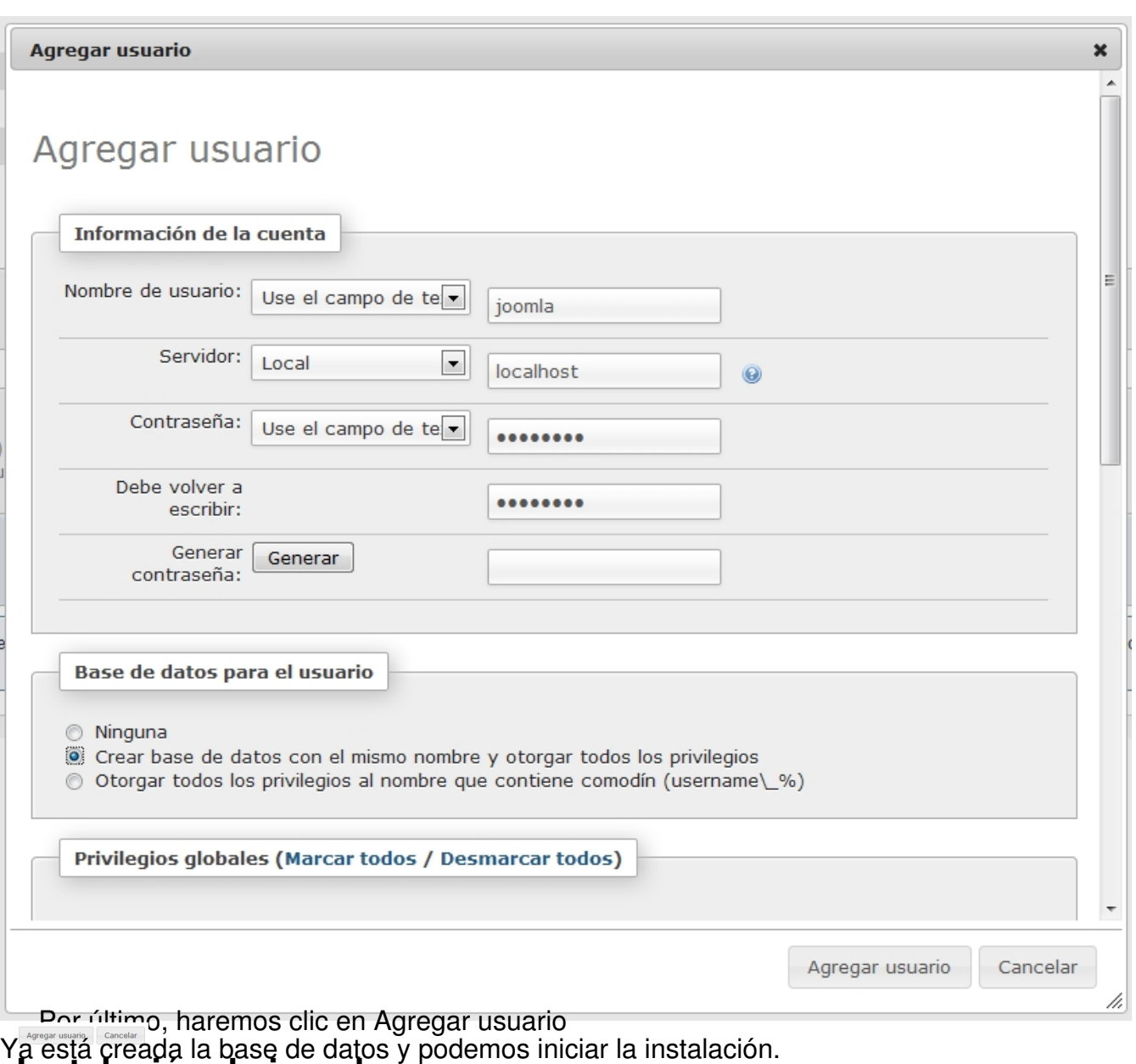

Ya está creada la base de datos y podemos iniciar la instalación. **Instalación de joomla**

Una vez creada la base de datos, podremos iniciar el proceso de instalación.

Escribimos la dirección del sitio de Joomla. Debe coincidir con el nombre de la carpeta que le hemos asignado en el directorio de ficheros web. Por ejemplo, si la carpeta donde estaba Joomla se llamaba Joomla\_3 deberemos escribir la URL http://localhost/Joomla\_3.

Nos encontramos en la ventana de **Configuración principal** y, en ella, debemos introducir algunos datos:

Escrit per Cesar Vallejo dijous, 4 d'octubre de 2012 07:14

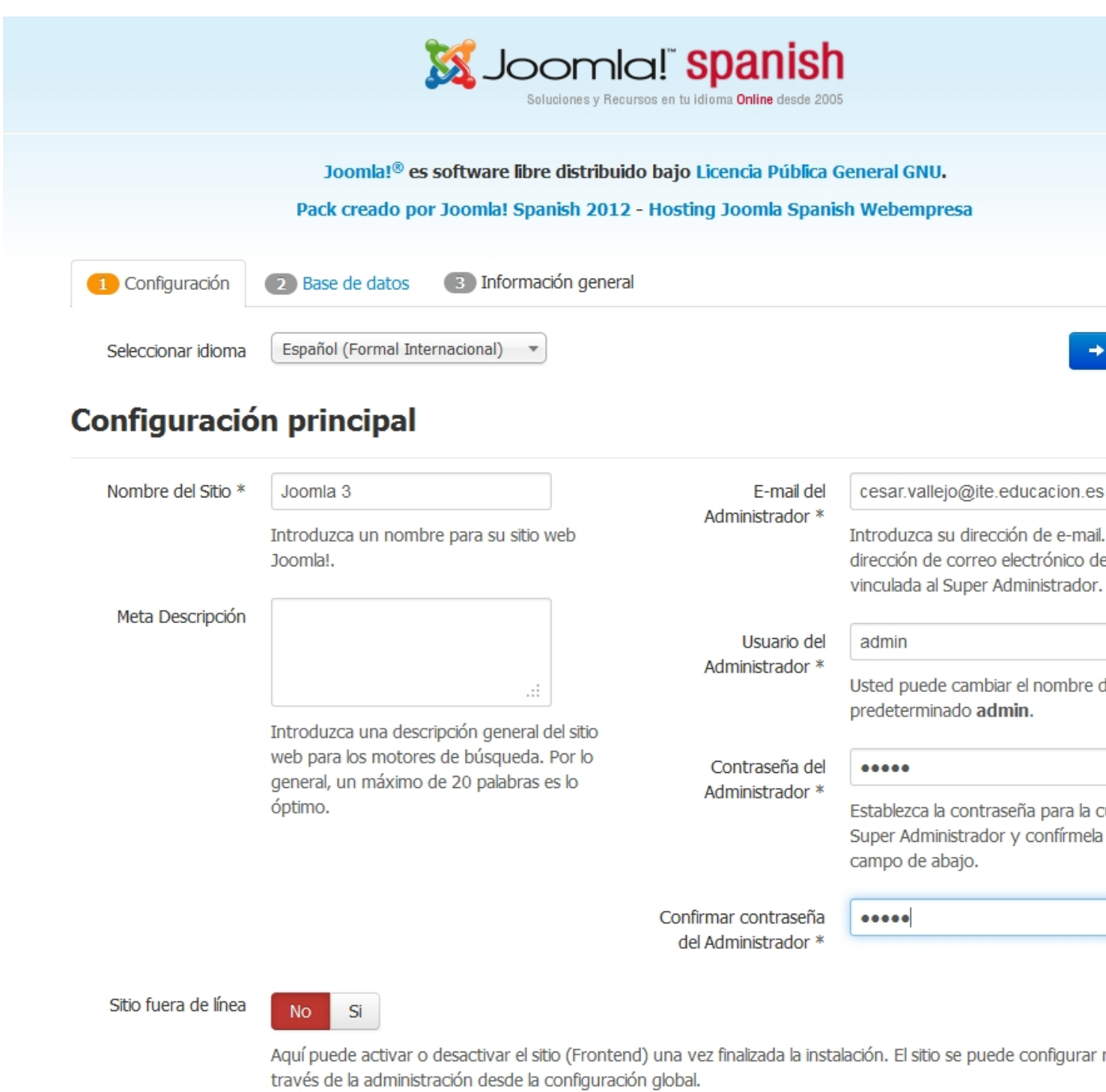

 - Nombre del sitio (el que queramos). Este parámetro nos permite asignar un nombre descriptivo, yítulo, marca, etc. a nuestro sitio web.

 - E-mail del administrador (el que queramos). Se trata del mail al que se podrá dirigir tanto la aplicación como los usuarios del sitio.

Escrit per Cesar Vallejo dijous, 4 d'octubre de 2012 07:14

- Usuario del administrador. Login del usuario administrador.
- Contraseña (la que queramos).

Hacemos clic en **Siguiente** y accedemos a la ventana de **Configuración de la base de datos** donde introduciremos los parámetros de la base de datos que hemos creado.

Escrit per Cesar Vallejo dijous, 4 d'octubre de 2012 07:14

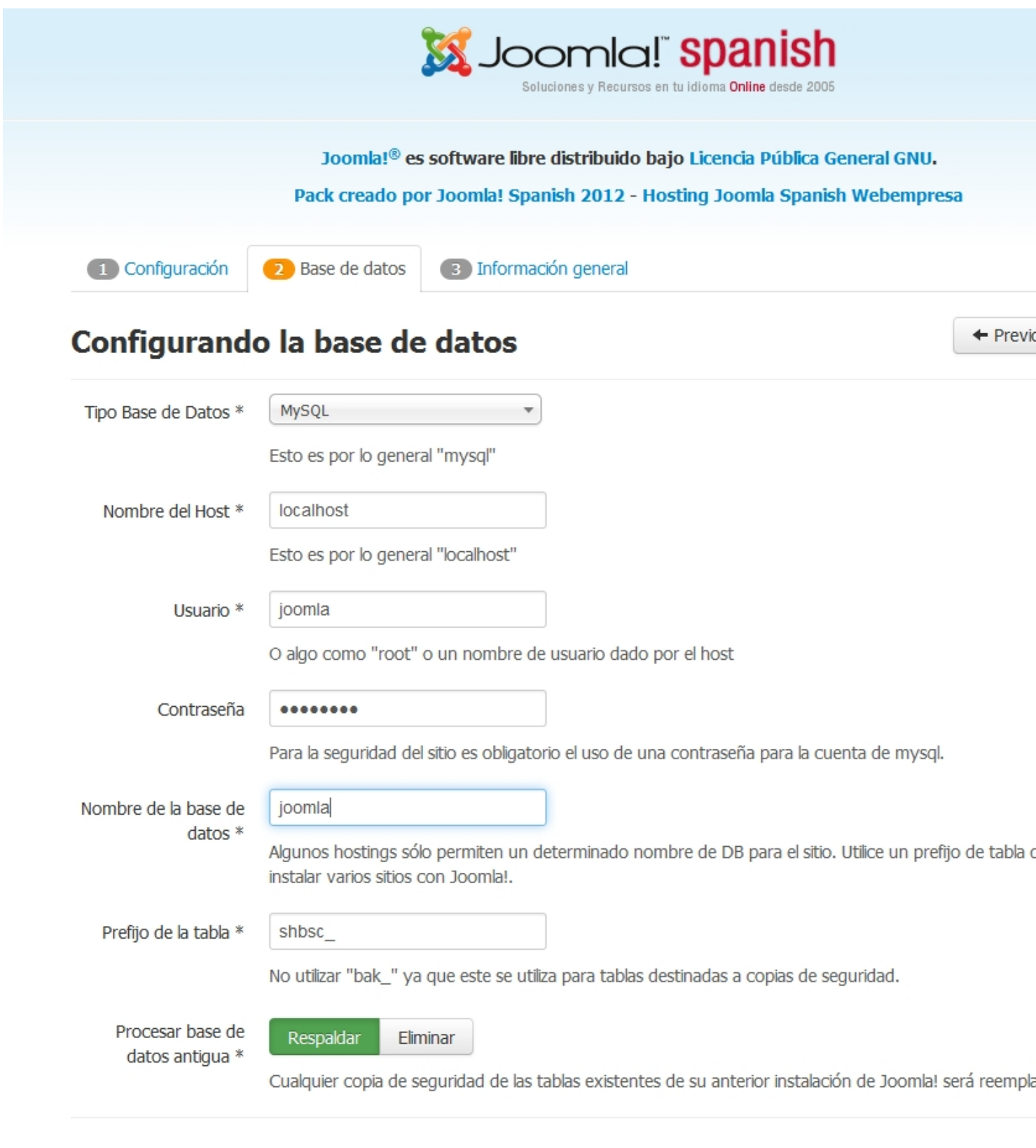

bartic Ning idio battigging the port of the color of the control of the color of the hot the fide to fact the sprach

Escrit per Cesar Vallejo dijous, 4 d'octubre de 2012 07:14

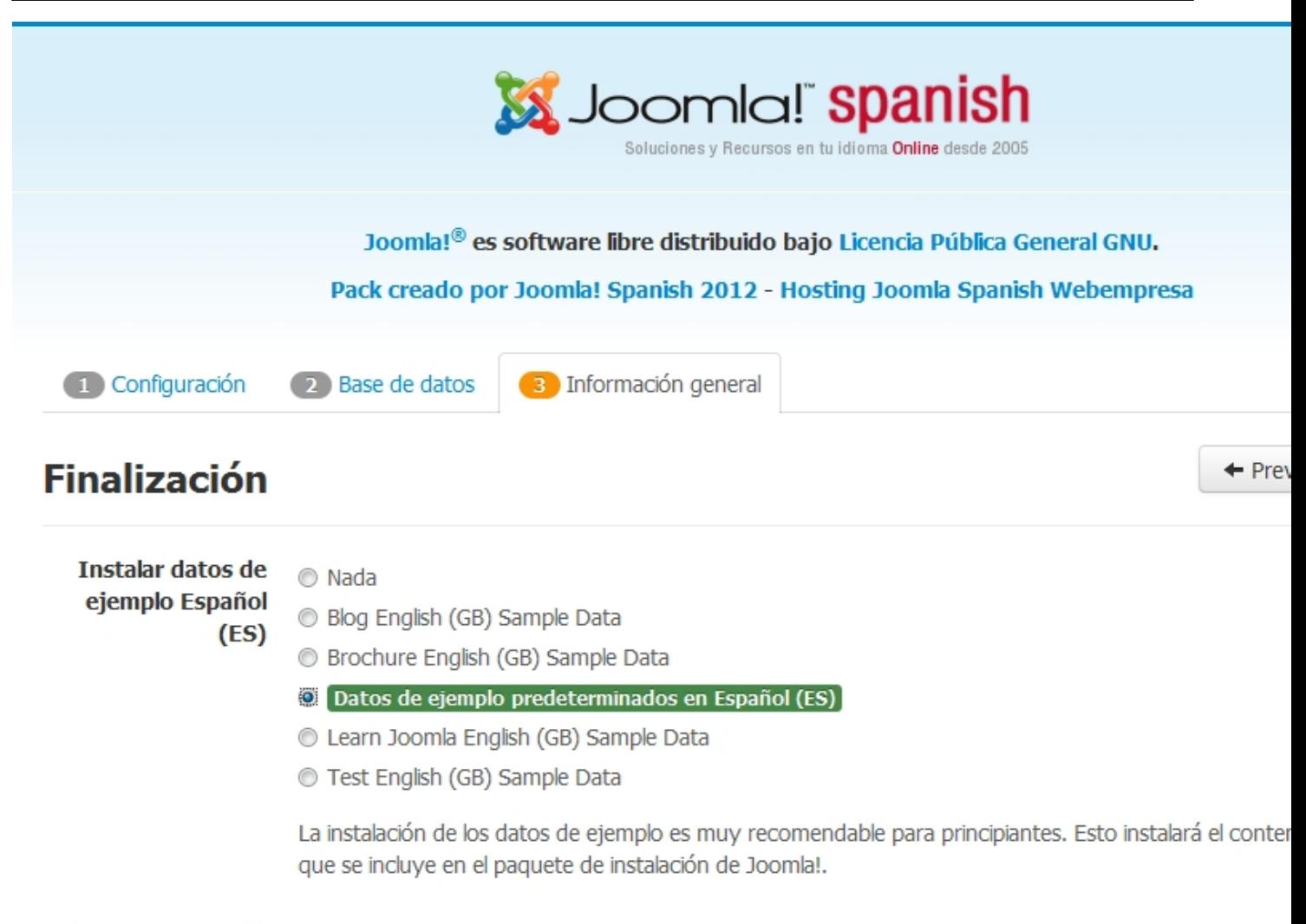

### Información general

Configuración del correo electrónico

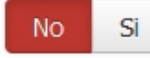

Enviar ajustes de configuración para cesar.vallejo@ite.educacion.es por correo electrónico después d

## Configuración principal

# Configurando la base de da

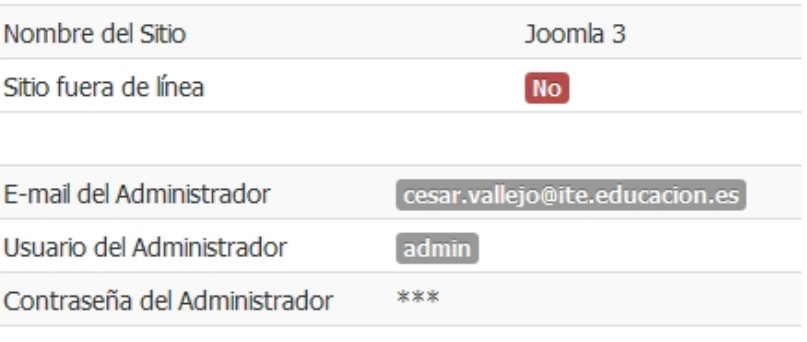

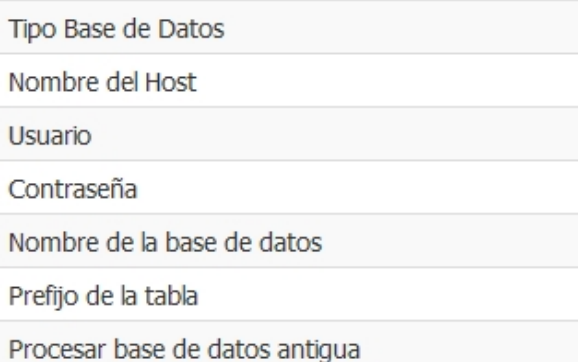

## **Comprobando Pre-Instalación**

#### **Configuraciones recomend**  $\frac{9}{13}$

Versión PHP  $> = 5.3.1$ 

<sup>Si</sup>

Estos ajustes son recomendados para PHP con el fin

Escrit per Cesar Vallejo dijous, 4 d'octubre de 2012 07:14

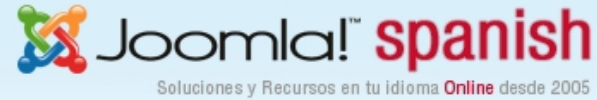

Joomla!<sup>®</sup> es software libre distribuido bajo Licencia Pública General GNU. Pack creado por Joomla! Spanish 2012 - Hosting Joomla Spanish Webempresa

## Instalando...

Realizar copias de seguridad de las antiguas tablas de la base de datos

Creación de tablas de la base de datos

88 88 88 88 88 8

Instalación de los datos de ejemplo

Creando el archivo de configuración

Cuando ha finalizado la instalación, aparece una ventana indicándonos el éxito del proceso.

Escrit per Cesar Vallejo dijous, 4 d'octubre de 2012 07:14

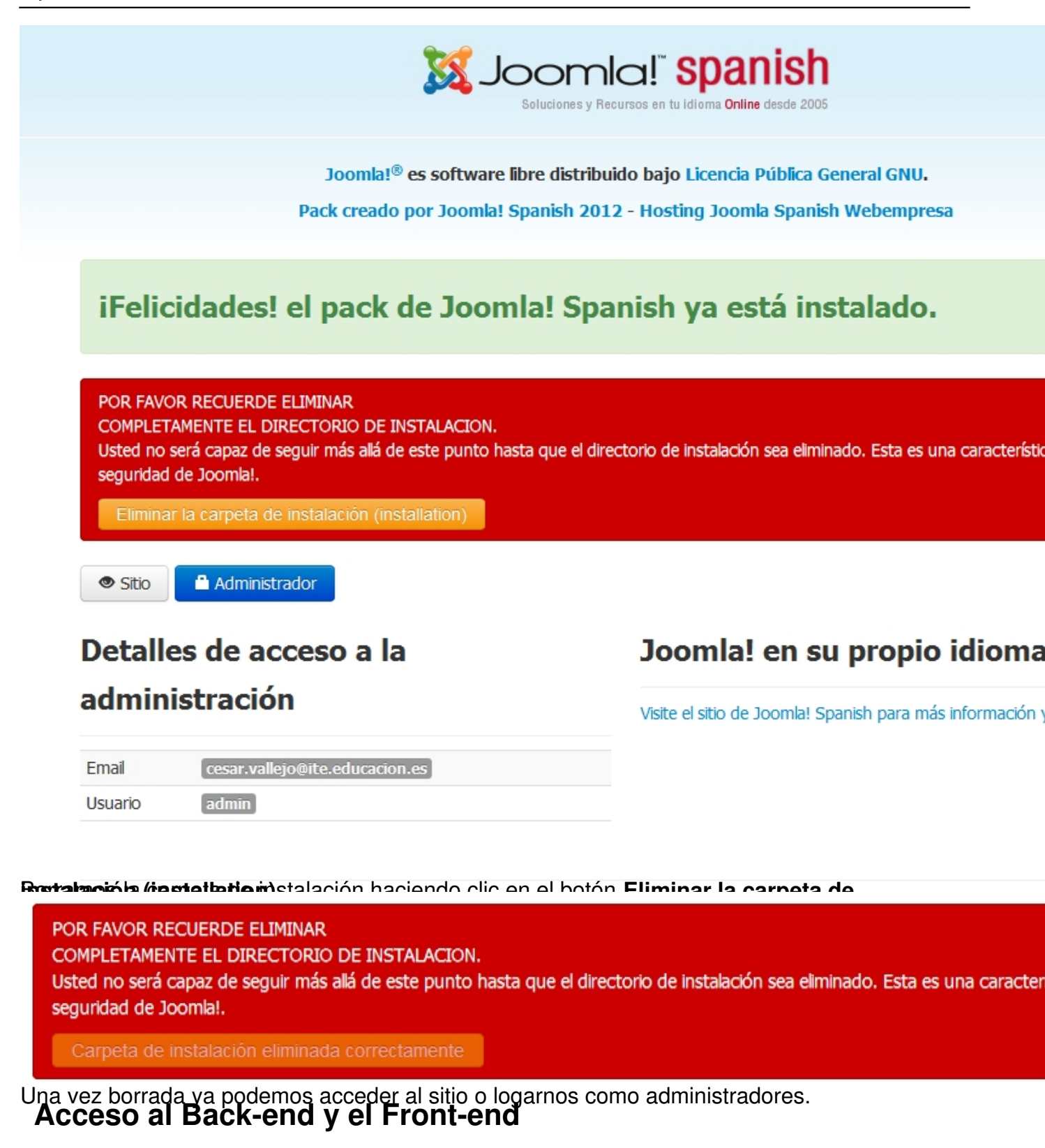

Haciendo clic en Administrador accedemos al back-end de Joomla!

Escrit per Cesar Vallejo dijous, 4 d'octubre de 2012 07:14

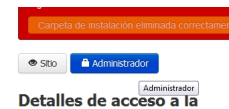

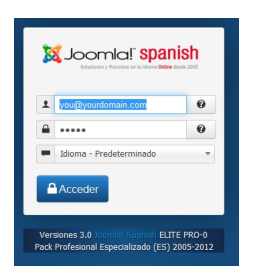

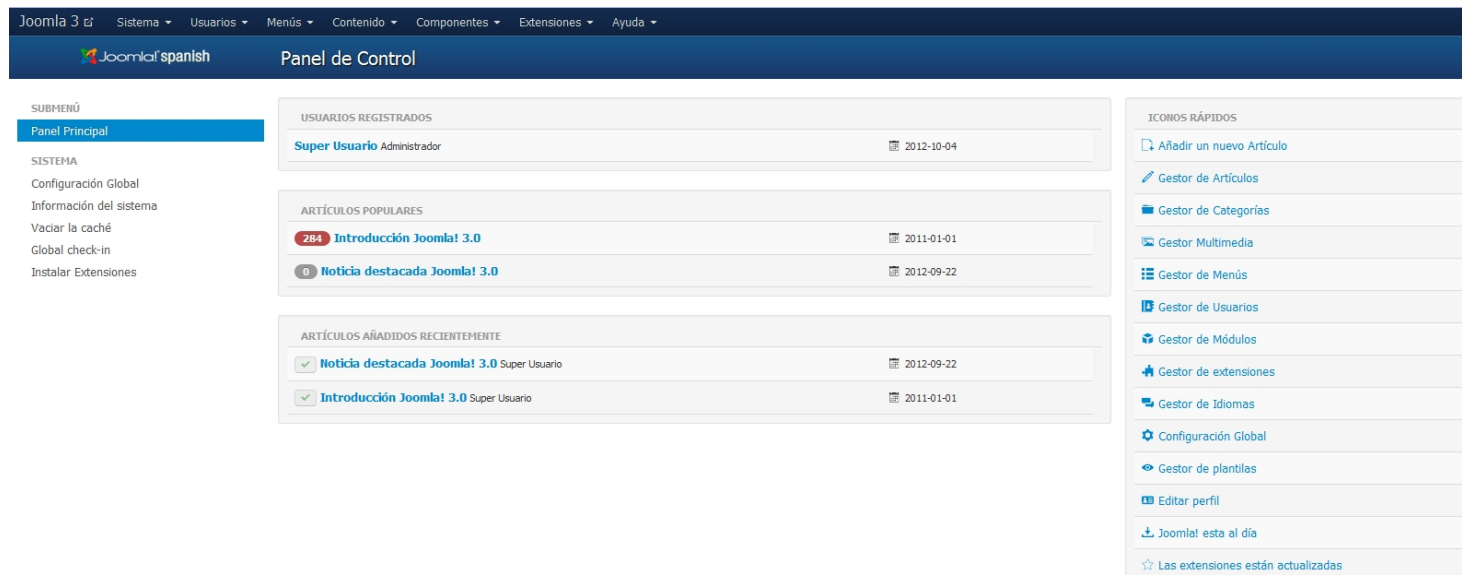

Desde el panel de control podemos acceder también al sitio desde el enlace que aparece en la esquina superior izquierda.

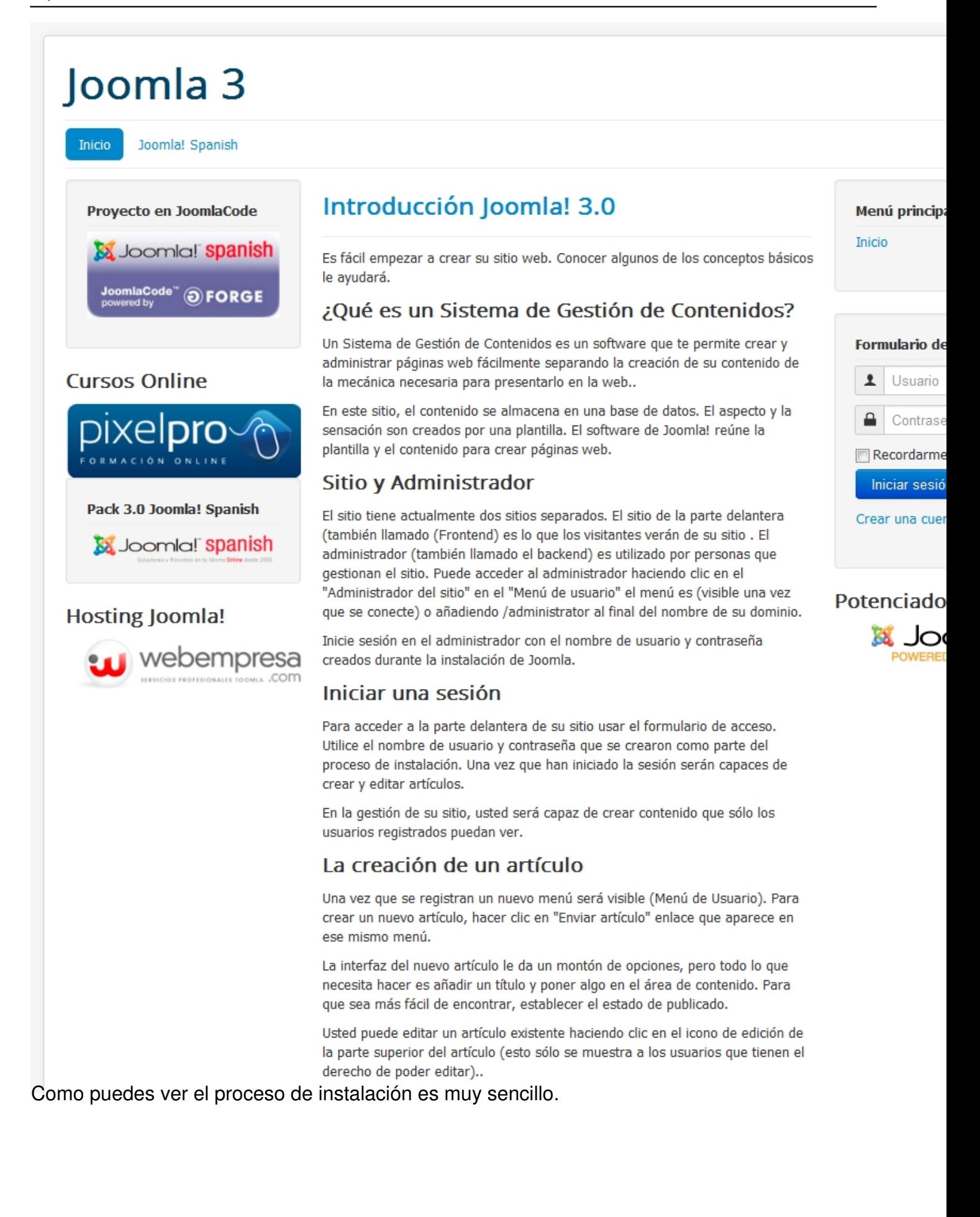